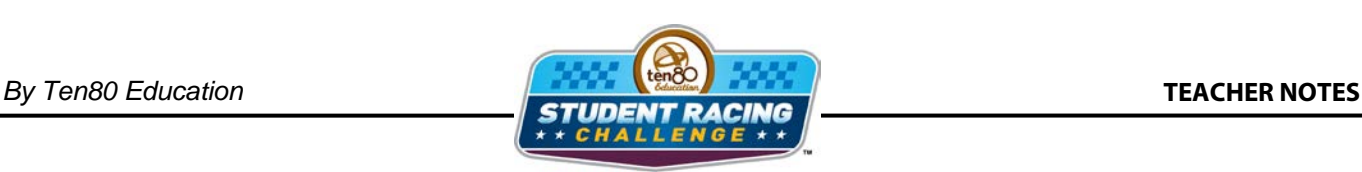

**WEED STEM Initiative** 

# **Optimal U-Turn**

STEM Lesson for TI-Nspire™ Technology

**Objective:** Collect data, analyze the data using graphs, and use the results to determine the fastest drive path.

**About the Lesson:** On a drag strip the shortest path is the fastest path: a straight line from start to finish. On the U-turn track however, the fastest path is not usually the shortest path. A driver should 'round' the corners just like a baseball player 'rounds' the bases. In both cases it is a longer path. The type of surface you race on is also a factor in the fastest path. Keep these facts in mind and choose a drive path that doesn't make you skid:

- 1. Skidding is slower than smooth movement
- 2. You have to accelerate more when you skid and acceleration requires a lot of energy.

**Materials:** RC Car (optional) Masking tape (if not on a tiled floor) U-Turn track: 50 ft. to the turnaround point and a 10 ft. lane Cones or plastic cups Scaled graph paper Student Worksheets

**Prerequisite skills:** The students need to know the basics of a coordinate plane and how to graph points. The students also need to be familiar with the terms quadratic and parabola, but not necessarily experts.

**Teacher Tip:** If time or space is a problem, the sample data provided can be used and the procedure skipped completely.

# **Procedure:**

- 1. Using masking tape or a tiled floor, create a Cartesian plane that is [-10,10] x [- 50,10].
- 2. Use the y-axis as the center of the track and the turn around point location at (0,0), and construct a u-turn track 50-foot long with 10-foot lanes.
- 3. Choose one driver and several recorders. The recorders will need a sheet of scaled graph paper.
- 4. The driver will drive a single lap while the recorders watch the car and plot estimated points where the car crosses the Cartesian plane. Each recorder should record 5-7 points.
- 5. On the scaled grid provided in the student worksheet, combine all of the points for one driver. Sketch a parabola through the points.

**Teacher Tip:** *Make sure each person in the group has a job. If there is a dispute on who will drive, repeat the procedure for all drivers. Just make sure the students have a clean graph for each driver and have them put the name of the driver at the top of the page. If there is a big enough area, feel free to setup more than one track.*

# **Analysis:**

- *1.* On your handheld, go to My Documents and open the file named *Optimal\_Uturn.tns.*
- 2. Use  $\text{and }$  **y** to move to page **1.2**. Enter your *x* and *y* values into column A and B.

- 3. Do a quadratic regression analysis on your data. Press (menu) then choose **Statistics > Stat Calculations > Quadratic Regression**. The regression template will pop up. Remember to press  $(m)$  to switch boxes. Click the arrow at the right of each box to access the drop down menus. Choose *xvalue* for the X List and *yvalue* for the Y list. Tab through the other options until you get to  $1<sup>st</sup>$  Result Column. Click beside the letter and change it to 'c' if it isn't already. Click OK.
- 4. Move to page **1.3**. Press (menu) then choose **Graph Type > Scatter Plot**. Notice the function bar at the bottom of the screen changes from f1 to s1.

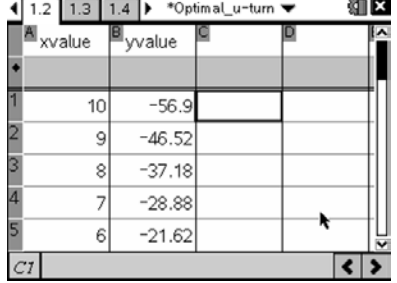

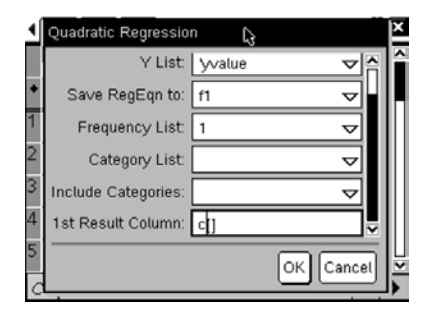

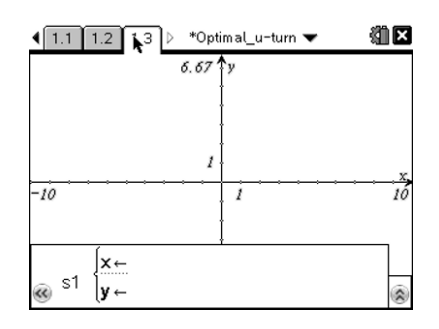

5. Press (var) and choose x. Press  $\blacktriangleright$  then (var) and choose y. Press (enter). Now adjust your window to view the data by pressing  $(mn)$  then choosing **Window/Zoom > Zoom – Data**.

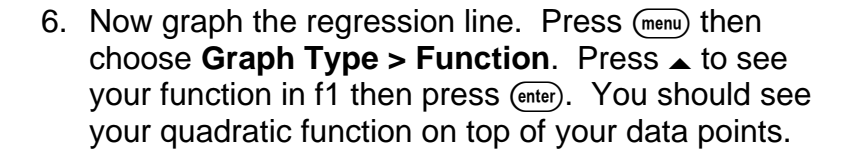

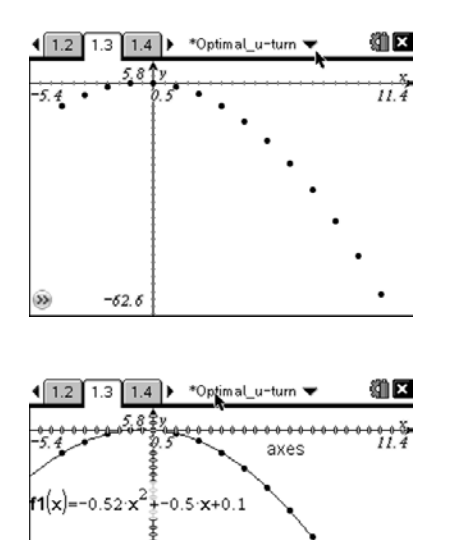

 $-62.6$ 

**Navigator Tip:** *Do a screen capture to show student screens and the different equations and graphs.*

7. What is the equation of your function?

### **Answer: Answers may vary unless sample data is used. All equations should be a quadratic in standard form.**

8. Move the cursor over the graph of the function until the double arrow pops up and press  $\omega$  then  $\omega$  (in the center of the touchpad). Now stretch the graph away from the data points.

What happens to the equation?

**Answer: The numbers change.**

9. When a quadratic function is in the form of  $y = Ax^2 + Bx + C$ , it is in standard form.

Stretch the graph 4 more times and fill in the chart below with the equation and A, B, and C.

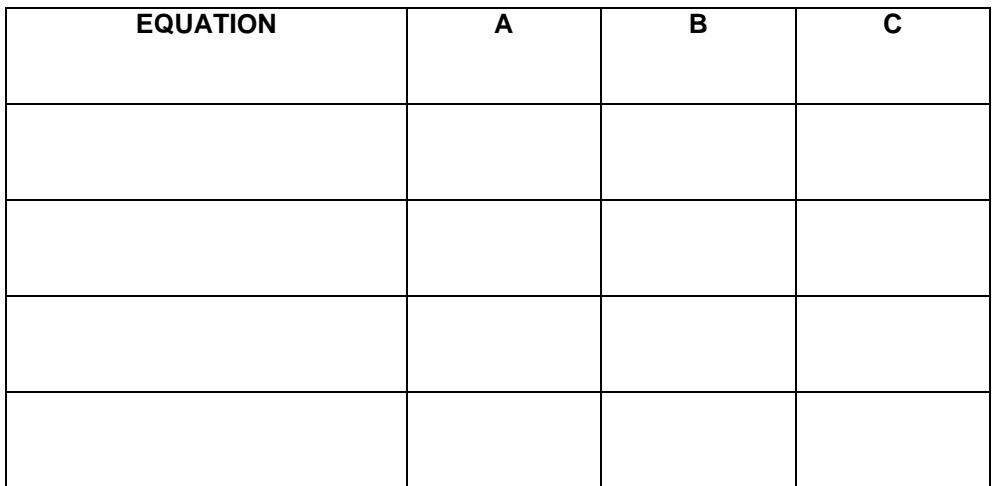

## **Answer: Answers will vary.**

Move to page **2.1**. This graph shows a sample drive path for the 50-foot track.

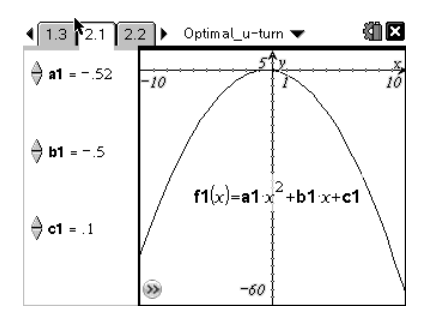

10. Click on the  $\triangle$  and  $\nabla$  on the left side of the screen next to the variable *a1* to change the value of *a1*. What happens to the graph?

**Answer: The width changes. The vertex changes.**

11. Click on the  $\triangle$  and  $\nabla$  on the left side of the screen next to the variable *b1* to change the value of *b1*. What happens to the graph?

**Answer: The whole graph shifts diagonally.**

12. Click on the  $\alpha$  and  $\beta$  on the left side of the screen next to the variable *c1* to change the value of *c1*. What happens to the graph?

# **Answer: The whole graph shifts up and down.**

**Teacher Tip***: Make sure the students are clicking on the sliders on the left side of the screen and not just pressing the up and down buttons.*

**Navigator Tip:** Use screen capture to show the different graphs the students are creating.

Move to page **2.2**. This table shows the x and y values from your graph on page **2.1**.

To calculate the fastest drive path, you need to break down track into increments. Since the track was setup as a Cartesian plane, remember the x-value is the horizontal position on the track; and the y-value is the vertical position on the track. Using the center of the track as  $x = 0$ , the domain is  $[-10, 10]$  for 10-foot lanes; and the start and finish lines are at  $y = -50$  and  $y = 0$  for the turn around point for a 50-foot long track. Don't forget the car can go up to 10 ft past  $y = 0$  due to the lane width.

13.Move to the top of column C. Type **incr\_dist** to name the column. Next click the  $\rightarrow$  button to move down row 1. Use the Pythagorean Theorem to estimate the incremental distance between points. This means Incr. Dist. =  $\sqrt{(\Delta x^{\Lambda}(2) + \Delta y^{\Lambda}(2))}$ . Enter 0 in the first row because the car has not traveled at this point. Then move to row 2 and press  $\epsilon$   $(\epsilon$   $\epsilon$   $\epsilon$   $\epsilon$  and then type (a[2]-a[1]). Press  $\widehat{P}$  for the exponent then continue typing +(b[2]-

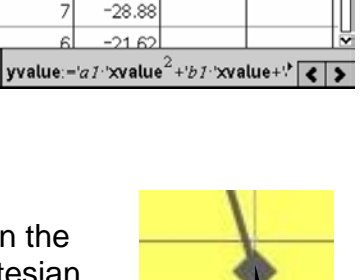

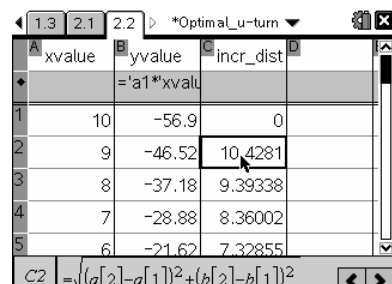

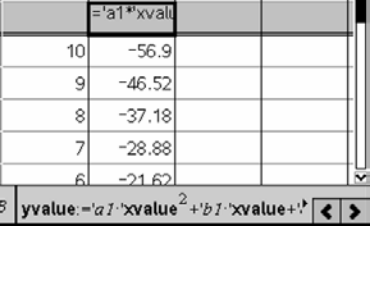

 $\sqrt{1.3}$  2.1 2.2  $\triangleright$  Optimal\_u-turn  $\sqrt{ }$ 

**B**yvalue

xvalue

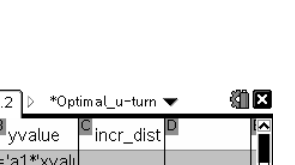

∆**X**

∆**Y Incr.** 

**Dist.**

ái e

b[1]) and press  $\widehat{R}$  and  $\widehat{R}$  and  $\widehat{R}$ . Then press  $\widehat{R}$  and click **Data** >> **Fill Down**. Press  $\rightarrow$ until you get to the bottom of the list and press  $(mer)$ .

14. Now move to the top of column D and name it **total\_dist**. This will be the total distance that the car has traveled since the starting line. Next click the  $\rightarrow$ button to move down row 1. Enter 0 in the first row because the car has not traveled at this point. Then move to row 2 and press  $\epsilon$  then type c[2]+d[1]. Then press (menu) and click **Data >> Fill Down**. Press  $\rightarrow$  until you get to the bottom of the list and press  $(mer)$ .

Now we need to calculate the radius of curvature using our equation for the drive path:  $\left( |1 + (2ax + b)^2| \right)$  $ax + b$  $1 + (2)$  $+ (2ax+b)^2\Big|^{3/2}$ 

15.Move to column E and title it **r**. Enter the equation in row 1 like before using the variables *a1* for a and *b1* for b. Use a[1] for x. Choose **Cell Reference** when using the cells of the spreadsheet and **Variable** when using the *a* from the graph. Make sure to press the multiplication key in between variables. Fill down.

*rad*  $(r_x) = \frac{1}{2}$ 

=

 $(r_{\rm x})$ 

*a*

**Teacher Tip***: Make sure the students are choosing the right option for a1 and b1. The calculations will be wrong if they use the cell instead of the variable and vice versa. The graph with the sliders uses the variables a1, b1, and c1. These also refer to cells in the spreadsheet, but are not the same values.*

Next we need to find the speed limit base on the radius using the equation

$$
V = \sqrt{rC_F g}
$$
 where  $C_F = 0.65$  and  $g = 32.17$  ft/s<sup>2</sup>.

16. Move to column F and title it **speed\_r**. Type in the equation using e[1] for r and substituting the constants. Fill down.

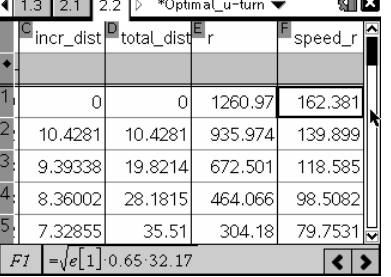

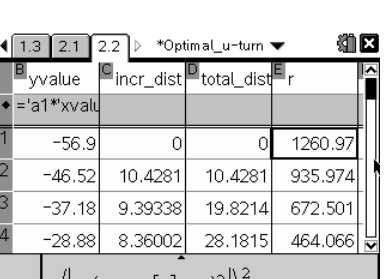

 $\overline{\bullet}$ 

 $\left\{ |1 + (2 \cdot a1 \cdot a| 1 | + b1)^2 | \right\}$ 

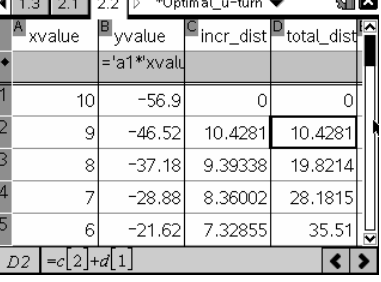

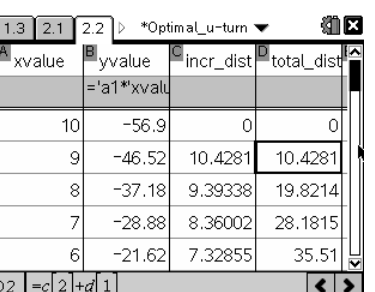

To calculate the total lap time, we need to consider the time it took to get to top speed, the distance to top speed, and the fact that the car will only go 35 ft/s.

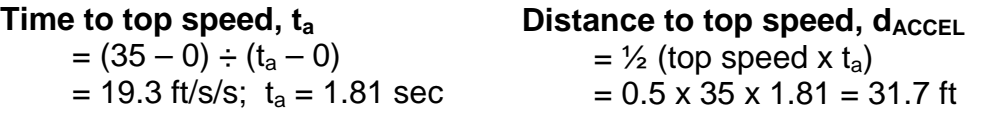

17. Title the next two columns **speed\_limit** and **incr\_time**.

For the speed limit, enter 35 ft/s in the rows where Speed R is greater than 35, and enter Speed R in the rows where it is less than 35.

For the incremental time, enter 1.81 s in the first row where the total distance is greater than 31.7 ft. and use the formula incr. dist./speed limit (column c/ column g) to finish the column.

18. Finally move to column I and title it total drive time. Start with the 1.81 s in row 5. In row 6 enter the formula i[5]+h[6] and fill down.

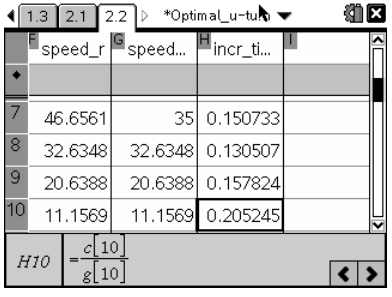

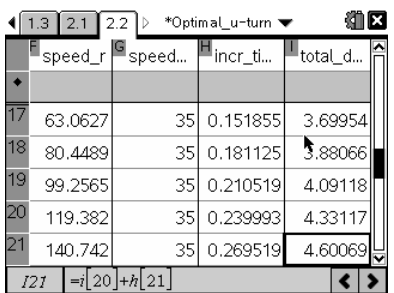

19. How long did it take the car to complete a lap?

**Answer: Answers will vary, but students should use there values from the last cell in the total drive time column.**

**Navigator Tip:** *Use quick pole to compare the different student times.*

20.Go back to page **2.1** and change the coefficients, then look at the Total Drive Time for the lap. Remember to adjust your 35 ft/s speed limit because your car has a maximum speed no matter what the calculations say. Repeat several times to fill in the table below.

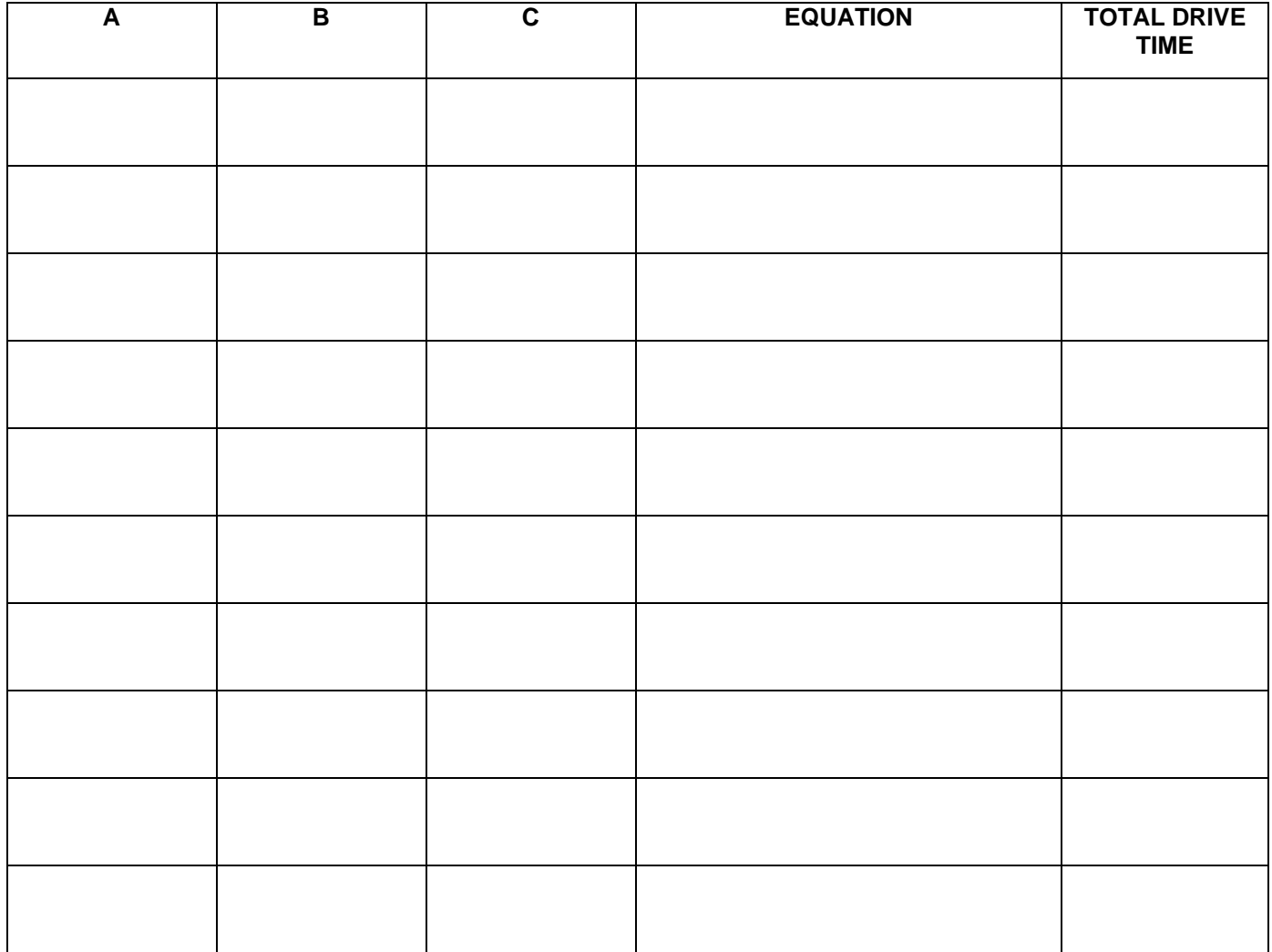

### **Answer: Answers will vary.**

21. Which drive path gives you the fastest (lowest) drive time?

### **Answer: Equations may vary.**

**Navigator Tip:** *Use quick pole to compare the different student drive paths and times. Discuss the fastest path in the class using the results.*